# NetVendor Quick Reference Guide

# **Once setup, the below info is how you login to NetVendor:**

The NetVendor login link is: www.netvendor.net/login Login is your email: youremail@peakliving.com PW is: NetVendor12

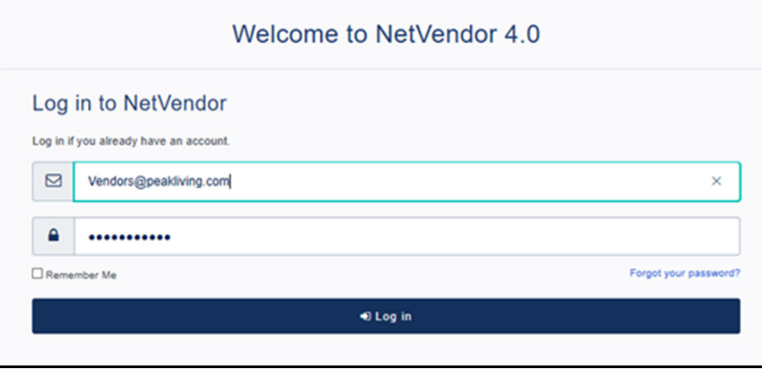

### **NetVendor Dashboard**

- a: the Dashboard shown on the right
- b: NetVendor training video, (abt 6 minutes)
- c: NetVendor contact info
- d: Vendor search screen, more shown below
- e: Report screen, more shown below and in

Training Videos

f: Bids screen, more info in Training videos

The "Profile," between d & e is your profile information

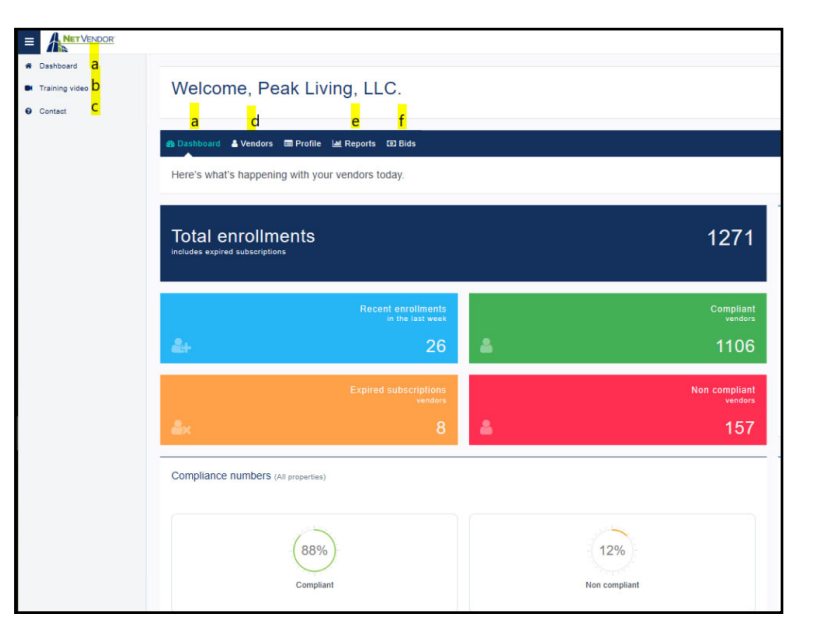

# **The below search fields can be used with info in 1 field or all fields. This one is for vendors in Peak's NetVendor.**

- g: Vendor name search field
- h: NetVendor ID search field
- i: Service type search field
- j: Vendor address search field
- k: State search field

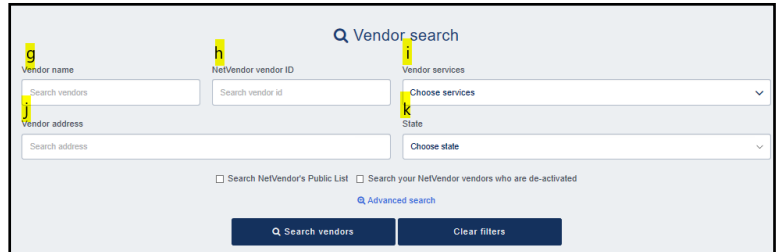

## **Full NetVendor Search:**

To find new vendors search in the full NetVendor database and check the box highlighted "n."

- g‐j: same as above
- l: zip code search box
- m: mile radius from zip code search box
- n: NetVendor's Public List search box (Must be checked for Full NetVendor Search)
- o: old inactivated NetVendor, vendors
- p: advanced search settings

When searching the full NetVendor list, you have to have at least a zip code. (Recommend you put in service type and radius and name if you have one).

# **Vendor Details:**

Click on a vendor name to get the vendor details: Example shown right is the s: Documents view

- q: compliance status.
- r: vendor profile information.
- s: documents that you can download.

 Column 1: vendor documents, if you click on them you can download them.

Column 2: expiration dates.

Column 3: last update date.

 Column 4: COI samples, click "view" to download.

- t: archive of old documents.
- u: multiple locations of the vendor if applicable.
- v: properties for the vendor.
- w: contracts for the vendor.
- x: NetVendor and Peak notes for the vendor.
- y: Peak's internal reviews
- z: NetVendor log of communication with the vendor.

- 
- 
- 
- 
- 

#### Q Vendor search  $h$ <mark>i</mark><br>Vendor services endor vendor IE che nse senires  $k_{\rm stat}$ ose state  $<sub>ch</sub>$ </sub>  $\frac{m}{\text{Radi}}$ Select Radius  $Q, SI$

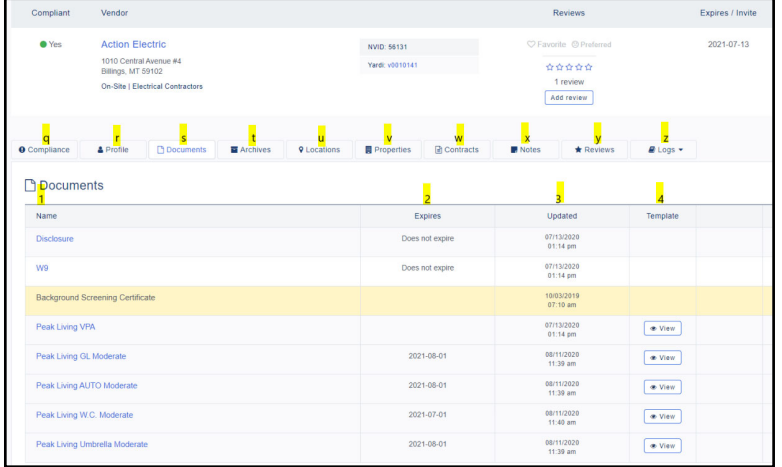

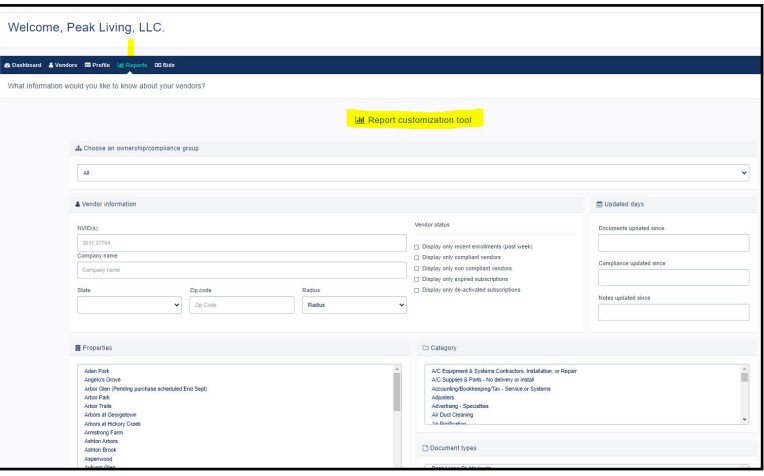

### **Reports and longer training:**

The Reports tab allows you to run a report at any given time. You can run the report with any information you want.

For more information on all of the above there is a longer training link below.

https://transcripts.gotomeeting.com/#/ s/4a5032310cb3c26f801dd0a45a32954929d087757fd 65b6c9f3d14024dd5a36e